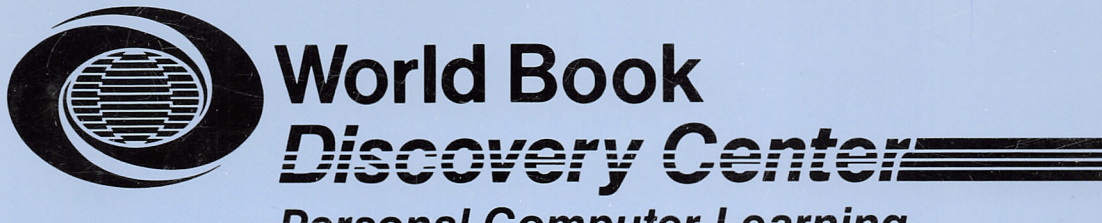

**Personal Computer Learning** 

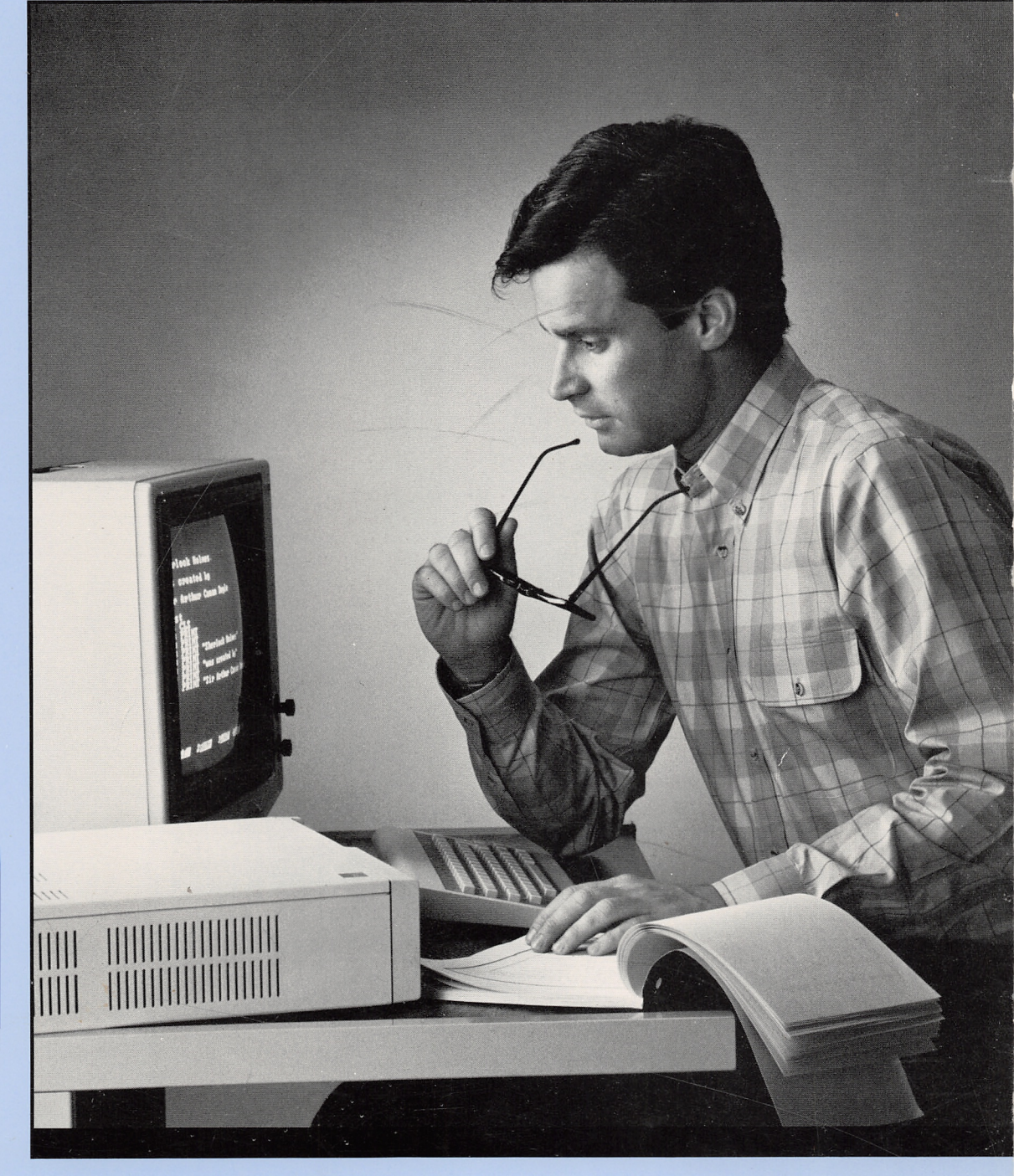

**Instruction Volume1** 

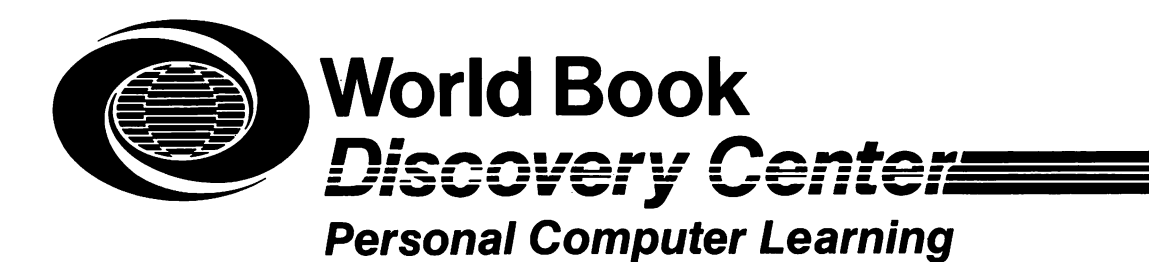

# Instruction Volume 1

by Jennifer Taitt

created for World Book, Inc. by Creative Learning Association Charleston, IL 61920

ISBN 0-88193-081-4

First Printing May 1,1984

## ®1984 CREATIVE LEARNING ASSOCtAriON, INC.

Charleston, Illinois 61920

All rights reserved. No part of this book, except for brief passages in articles and reviews that refer to both author and publisher, may be reproduced without written permission of the publisher.

# IBM PCjr VOLUME 1

## TABLE OF CONTENTS

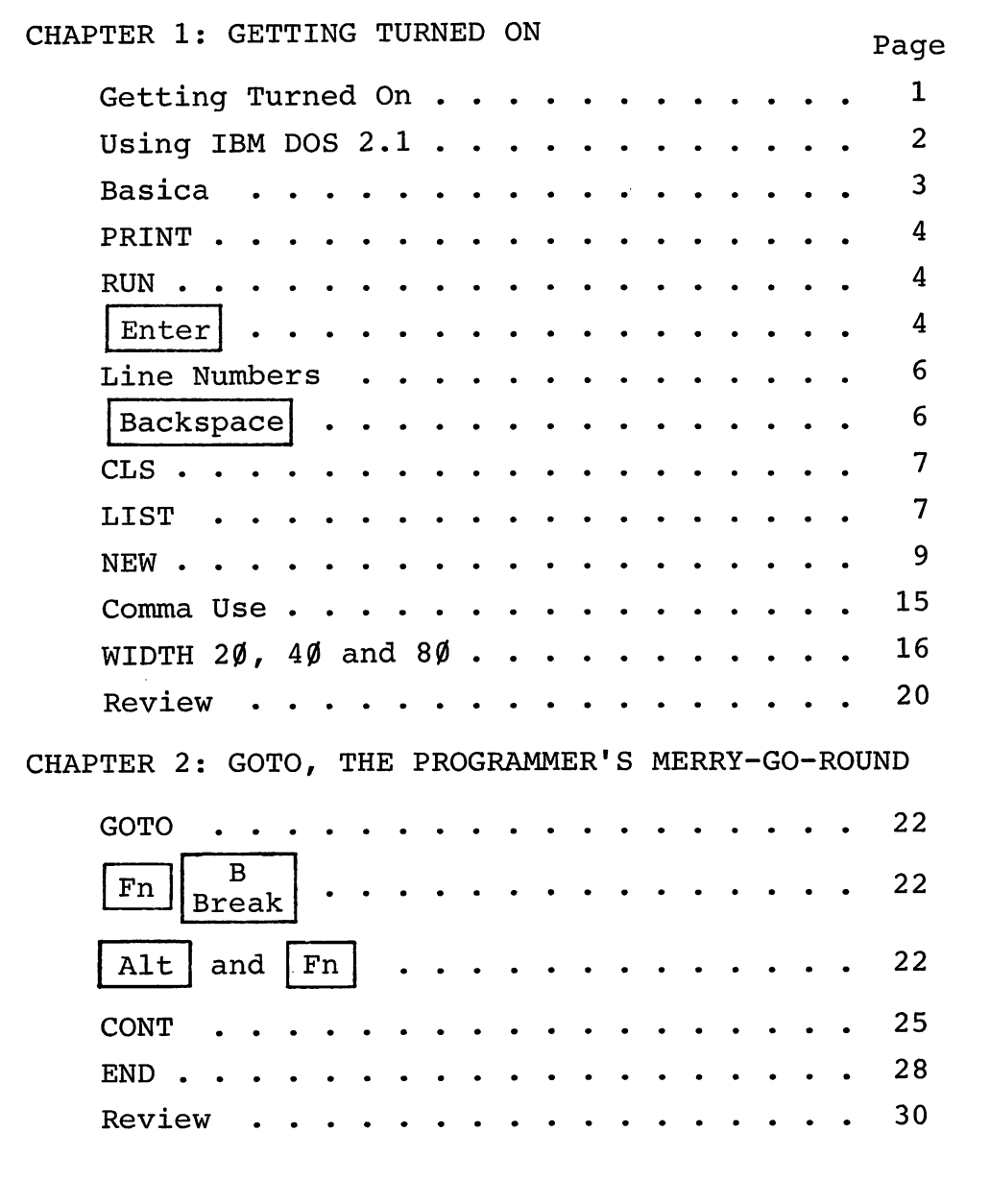

# Table of Contents (continued)

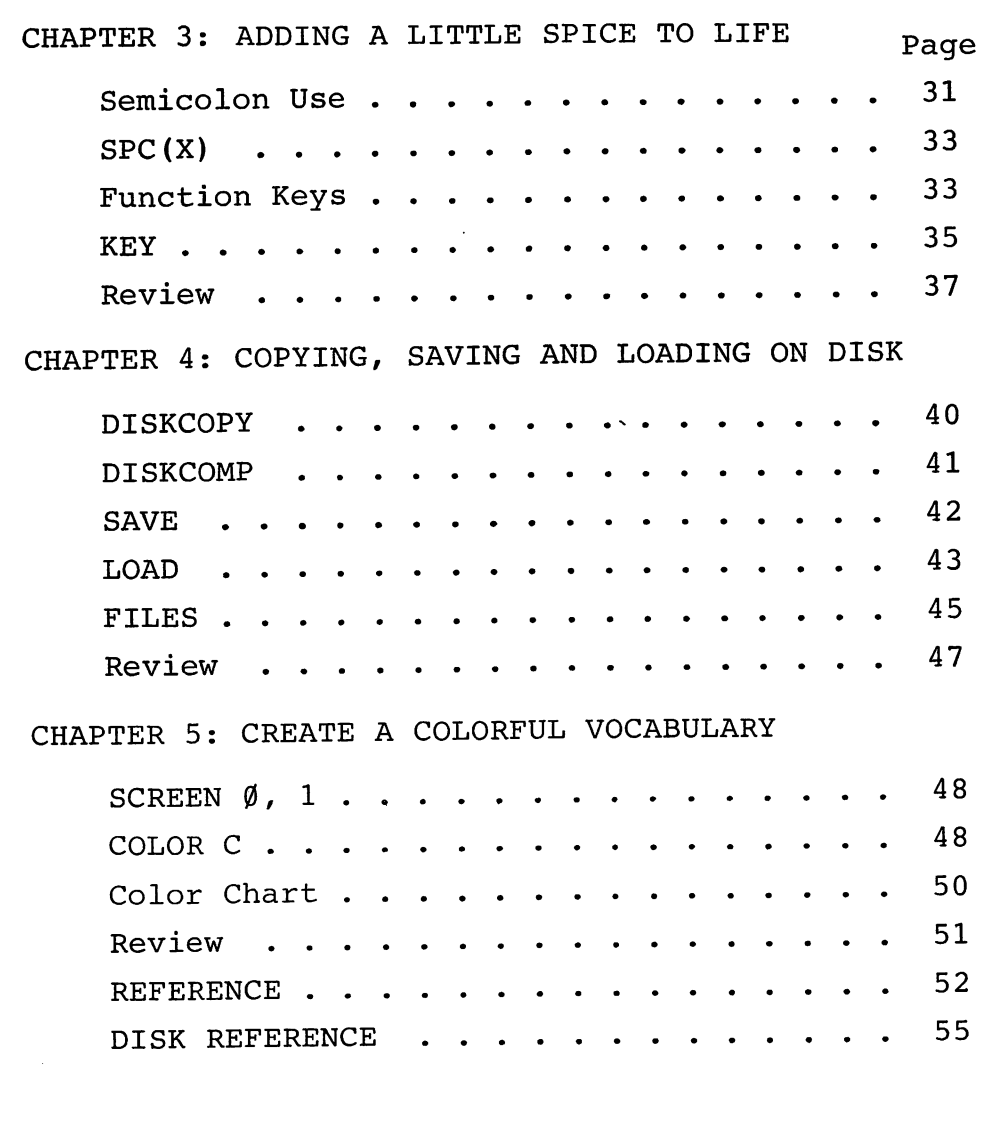

 $\sim$ 

## CHAPTER 1: GETTING TURNED ON

INFORMATION

To Turn the Computer On

- 1. Be sure the Basic Cartridge is pushed into the front of the PCjr. The label should be on the top side.
- 2. The disk drive should be empty with the latch pointing to the left.
- 3. Turn on the monitor (TV screen).
- 4. Turn on the computer. The power switch is on the back left corner of the disk drive unit.
- 5. On the screen you will see the IBM symbol. After about 6 seconds, the red "in use" light on the disk drive will come on. There will be a beep.
- 6. About 13 seconds later, you will see the entry message and OK.
- 7. The blinking bar under OK is called the cursor. It shows the spot on the scree It shows the spot on the screen where the computer is ready to print.

To Turn the Computer Off

- 1. Turn the monitor off.
- 2. Turn the computer off.

Do this now for practice. Then turn the computer on again.

## To Boot the System With IBM DOS 2.1

- 1. The computer and screen should be on, the red disk light should be off, and OK with the blinking cursor (bar) should be show ing on the screen.
- 2. Put the IBM DOS 2.1 disk into the drive with the label facing upward as shown below. The disk should slide in easily. Do not force it.

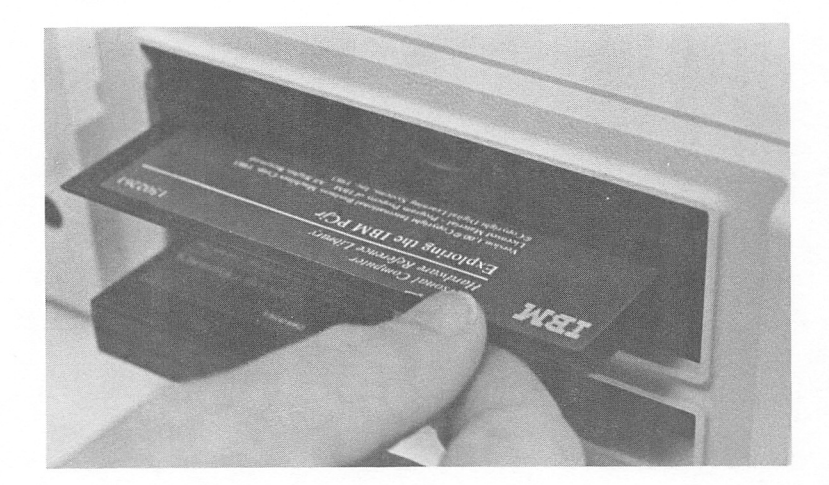

- Turn the latch switch at the left of the  $3.$ disk drive down.
- Now, while holding down the  $|Ctrl|$  key  $4.$ and the  $\lceil$  Alt  $\rceil$  key, press the  $\lceil$  Del  $\rceil$  key.
- The red "in use" light on the disk drive 5. will come on and the disk will be read.

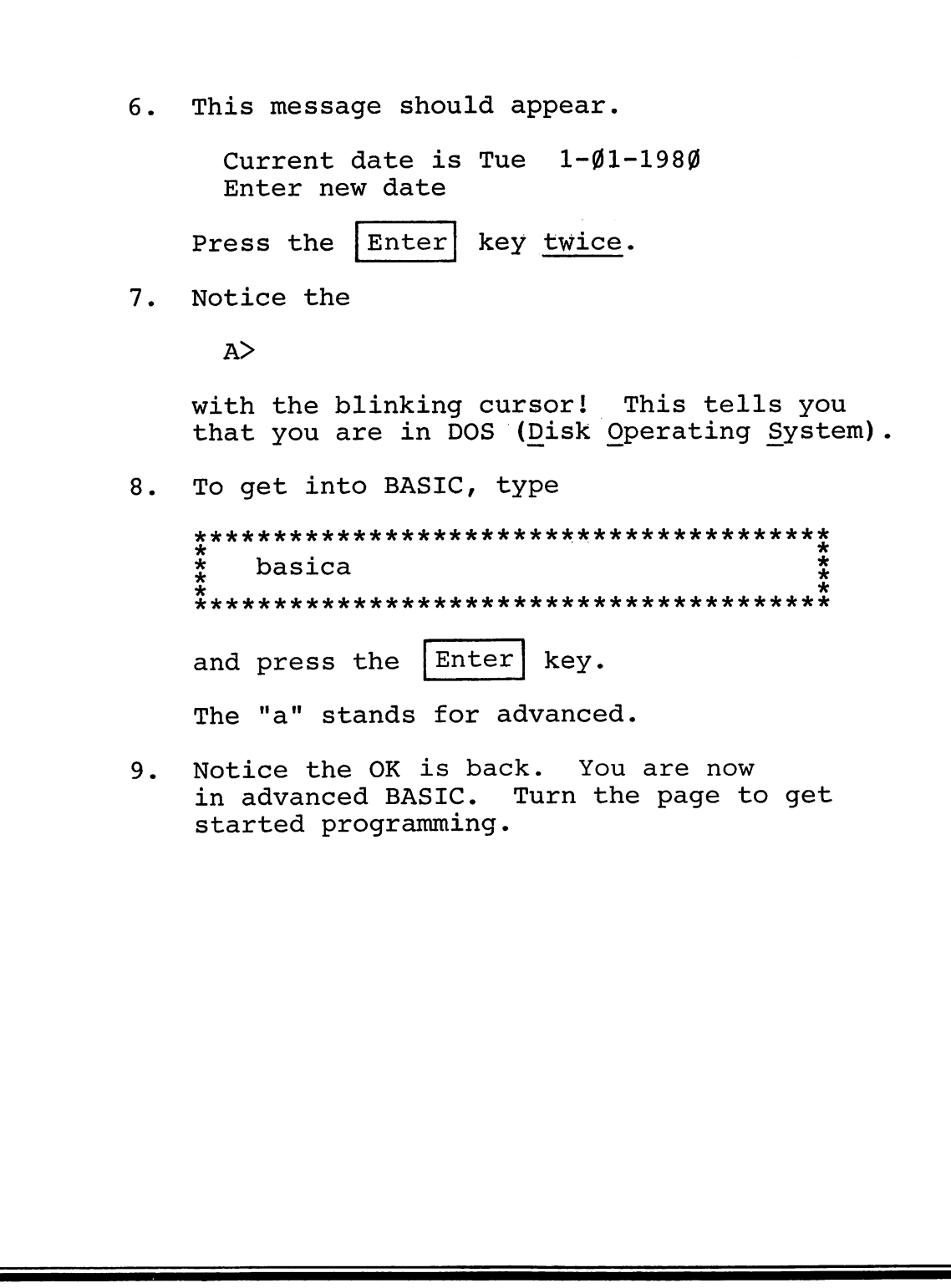

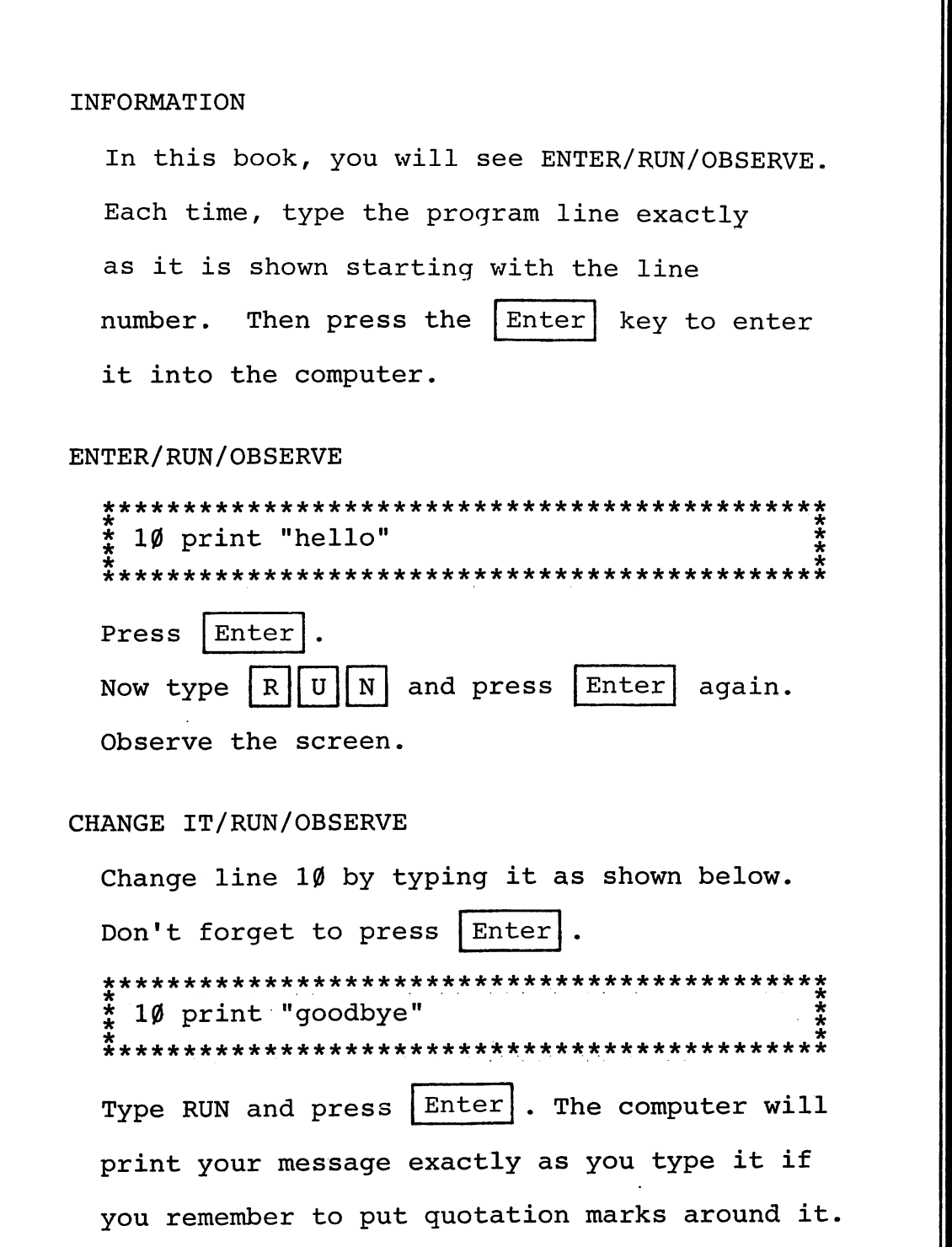

Notice that the white letters are above the key you must press to get them.

In order to get the black characters to appear, hold down  $|\text{Shift}|$  while you type them.

## CHALLENGE

Create a one-line program to make the computer print your first name on the screen. RUN the program to make sure it works.

A computer program is a list of commands for the computer to follow. Each line is given a line number. When told to RUN, the computer follows the commands in numerical order.

## ENTER/RUN/OBSERVE

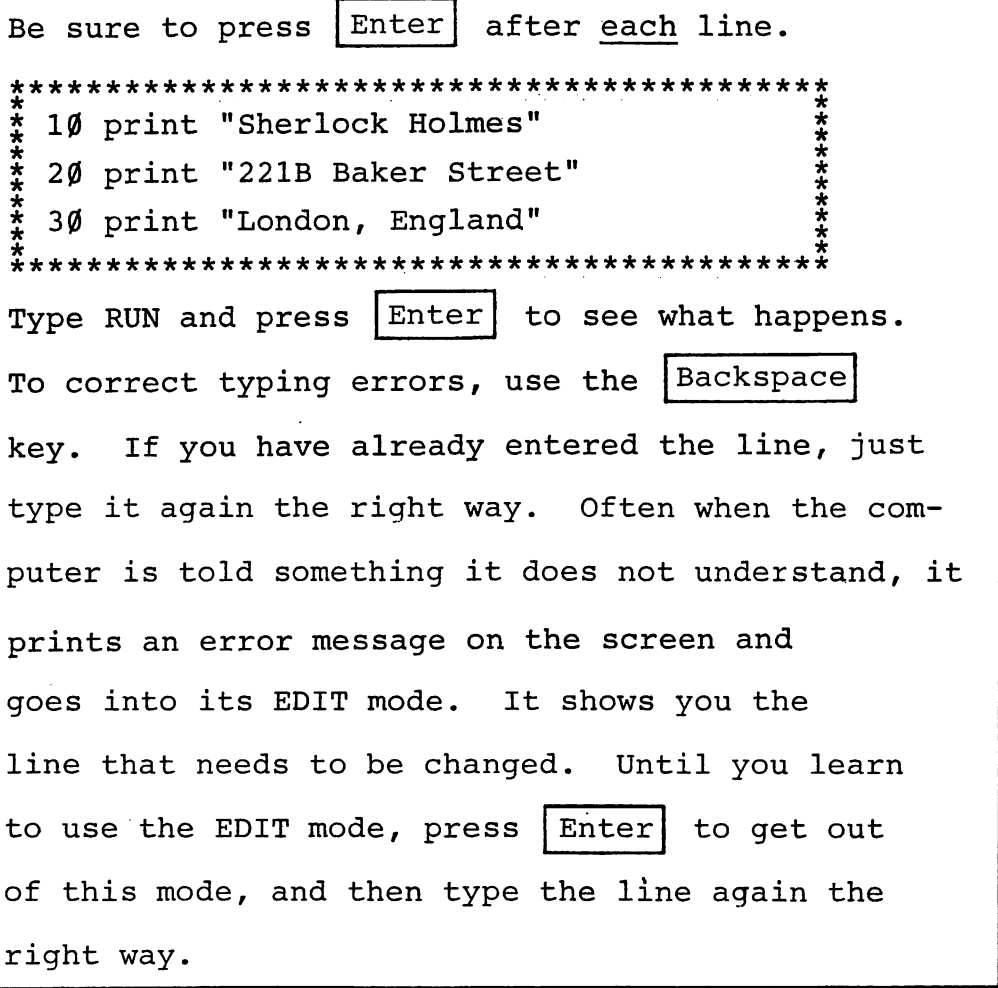

 $\ddot{\phantom{a}}$ 

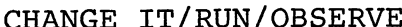

Add this line to your program and see what happens when you RUN the program.  $\frac{1}{4}$  15 print "Lives at:" Even though you entered line 15 after line  $3\rlap{/}\emptyset$ , the computer follows the command in numerical Experienced programmers number lines order. by tens  $(1\emptyset, 2\emptyset, 3\emptyset, 4\emptyset ...)$  so there will be room to go back later and add lines.

## CHANGE IT/RUN/OBSERVE

To clear the screen, type this:

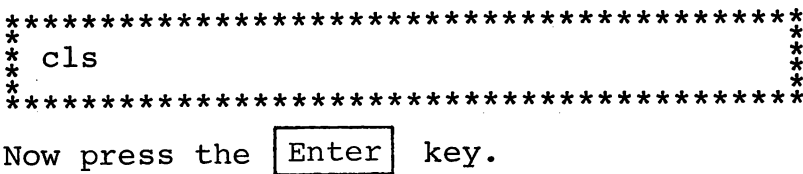

## CHANGE IT/RUN/OBSERVE

To see the program commands again, type:  $\frac{1}{2}$  list and press Enter

### **CHALLENGE**

LIST it. RUN the program. Clear the screen.

You can also give the computer a command to clear the screen before printing the message when you RUN.

#### CHANGE IT/RUN/OBSERVE

Now add this line, RUN it, and see what happens. 5 cls Whenever the computer is told CLS, it clears the screen and then goes on to the rest of the program. Using CLS before you print something on the screen makes your program look much neater and easier to read. You will not lose your program. LIST your program. Notice where line 5 is.

| Enter | After you type NEW, you cannot RUN or LIST your program. Type NEW and press It doesn't need a line number.

## ENTER/RUN/OBSERVE

\*\*\*\*\*\*\*\*\*\*\*\*\*\*\*\*\*\*\*\*\*\*\*\*\*\*\*\*\*\*\*\*\*\*\*\*\*\*\*\*\*\* \* \*  $\frac{3}{4}$  new  $\frac{1}{4}$ \*\*\*\*\*\*\*\*\*\*\*\*\*\*\*\*\*\*\*\*\*\*\*\*\*\*\*\*\*\*\*\*\*\*\*\*\*\*\*\*\*\* Now type LIST and press  $|$  Enter $|$ . No program should list because you used NEW.

From now on, always type NEW to erase your old program before starting a new one. If you don't, you could have some of the old program lines mixed in with your new program.

#### CHALLENGE

Enter NEW before you begin.

Program the computer to print your name and address on the screen. Use a separate line for each. RUN it. Then LIST. Add a line to make the computer print your phone number after your name but before your address. After you have run it this way, add another line so that your age is printed after your address. Add a command so that the screen is cleared before the information about your self is printed.

```
INFORMATION
 To print a blank line, use the PRINT command
 with nothing after it.
ENTER/RUN/OBSERVE
 * 20 print "Sherlock Holmes"
 * 30 print "was created by:<br>* 40 print "Sir Arthur Conan Doyle"
  3Ø print "was created by:"
 RUN-
CHANGE IT/RUN/OBSERVE
 * 15 print<br>* 25 print<br>* 35 print<br>* 35 print
                                   ********
  15 print
 RUN again to see the blank lines.
 LIST.
CHANGE IT/RUN/OBSERVE
 Change line 40 by retyping it.
 \frac{*}{*} 40 print "
               Sir Arthur Conan Doyle"
 Spaces placed inside quotation marks will be
 printed as blank spaces on the screen.
                                This
```
is helpful when you want to center words between the left and right sides of the screen.

## CHALLENGE

Type NEW and press  $|$  Enter  $|$ .

Create a program that will print a short 3-line news headline about your favorite star. Have each line centered between the left and right sides of the screen.

Add blank prints to center your message between the top and bottom edges of the screen.

Use LIST and RUN to check your program.

## ENTER/RUN/OBSERVE

Remember that a space is an important character! \*\*\*\*\*\*\*\*\*\*\*\*\*\*\*\*\*\*\*\*\*\*\*\*\*\*\*\*  $C<sup>II</sup>$  $O<sup>II</sup>$ IBM" PERSONAL" **COMPUTER" T"**  $E<sup>n</sup>$  $JR''$ Here are some handy ways to use LIST. Try entering each command below (one at a time!) Observe what is printed and press  $Enter$ . each time. list 5Ø list  $1\emptyset - 4\emptyset$ list  $-6\%$ 

 $-13-$ 

list  $30-$ These are four ways to use LIST. They'll come in handy when working with longer programs which will not all fit on the screen at one time.

## **CHALLENGE**

Cause the following lines to be listed on your screen.

- Any 1 line of your program.  $1.$
- The entire program.  $2.$
- The last 3 lines of the program.  $3.$
- Every line except the last one.  $4.$
- Every line except the first one.  $5.$
- Any 4 lines in the middle of your 6. program.

A comma (,) used with a PRINT statement causes an item to be printed in the next zone. Remem ber to put quotation marks around the words you want printed.

#### ENTER/RUN/OBSERVE

Type this and RUN to see the two zones.

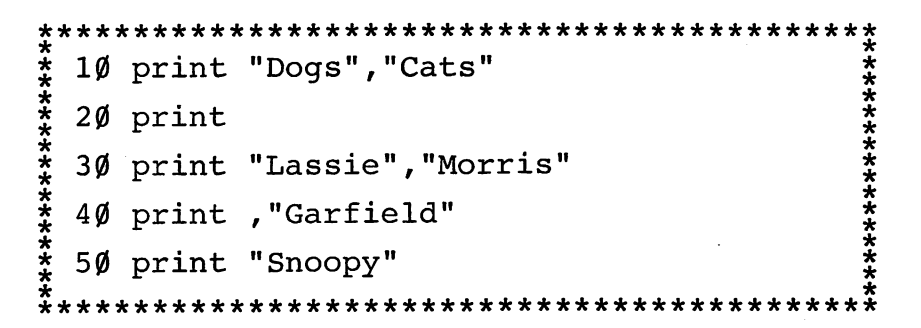

## CHANGE IT/RUN/OBSERVE

Change line 50 to include the name of your favorite cat or dog in the correct column.

## CHANGE IT/RUN/OBSERVE

If you don't like such big type and would like more characters in one line, add this line to the above program.

\*\*\*\*\*\*\*\*\*\*\*\*\*\*\*\*\*\*\*\*\*\*\*\*\*\*\*\*\*\*\*\*\*\*\*\*\*\*\*\*\*\*\*\* 5 width  $8\%$ \* \* \*\*\*\*\*\*\*\*\*\*\*\*\*\*\*\*\*\*\*\*\*\*\*\*\*\*\*\*\*\*\*\*\*\*\*\*\*\*\*\*\*\*\*\* RUN. CHANGE IT/RUN/OBSERVE \*\*\*\*\*\*\*\*\*\*\*\*\*\*\*\*\*\*\*\*\*\*\*\*\*\*\*\*\*\*\*\*\*\*\*\*\*\*\*\*\*\*\*\* 10 print "dogs", "cats", "dwarfs", "bears",  $\frac{2}{x}$  "misc."  $\frac{2}{x}$  $\frac{2}{\ast}$  60 print ,,"Grumpy","Smokey","Yoda"  $\frac{2}{\ast}$ "is ^ \*\*\*\*\*\*\*\*\*\*\*\*\*\*\*\*\*\*\*\*\*\*\*\*\*\*\*\*\*\*\*\*\*\*\*\*\*\*\*\*\*\*\*\* RUN to see the five zones you can use with screen width 80. Type NEW to get rid of this. The WIDTH command sets the number of characters in one line. WIDTH  $4\phi$ , WIDTH  $8\phi$ , and WIDTH 20 are your only choices. Sometimes when changing widths, the left part of the screen is too far left to see. To correct this, hold down the  $|Ctrl|$  key, the Alt  $| key$ and press the  $\sqrt{\frac{1}{PqDn}}$ key on the right side of the keyboard.

```
This combination of keys moves the entire
 screen to the right. To move back left,
 press the |ctrl|, |Alt|and the
                             key.
                        PaUp
 Try moving the display around with these keys.
CHANGE IT/RUN/OBSERVE
 Notice that numbers do not need quotation
 marks to be printed. Observe the spacing.
 Type NEW.
ENTER/RUN/OBSERVE
 5 width 80
 \stackrel{*}{\ddots} 10 print 1,2,3,4,5,6,7,8,9,0
```

```
CHANGE IT/RUN/OBSERVE
5 width 20
CHANGE IT/RUN/OBSERVE
5 width 40
CHANGE IT/RUN/OBSERVE
Notice which numbers appear where.
Try this with different widths.
CHANGE IT/RUN/OBSERVE
Try this.
Then this.
2\emptyset print , .1.2
```
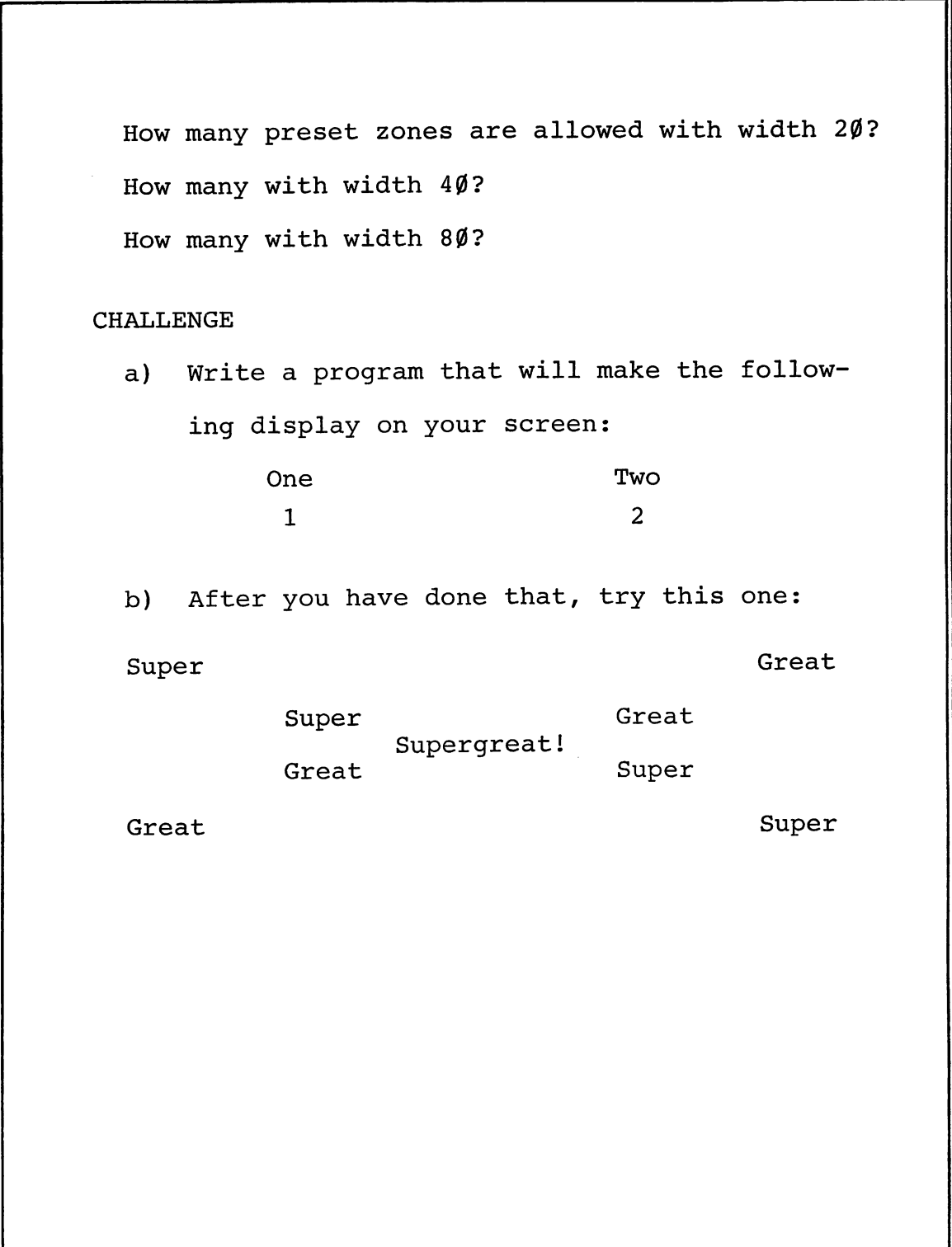

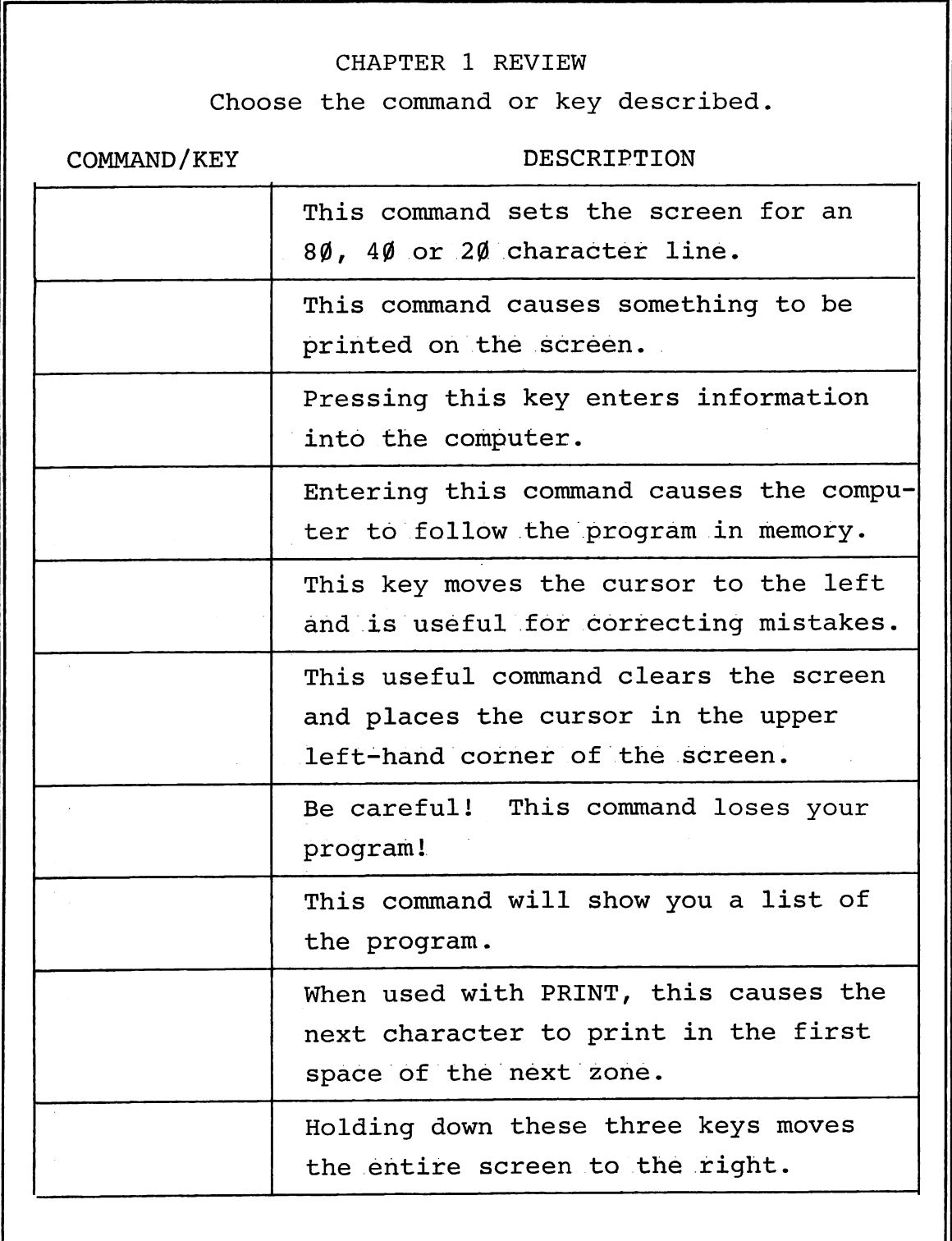

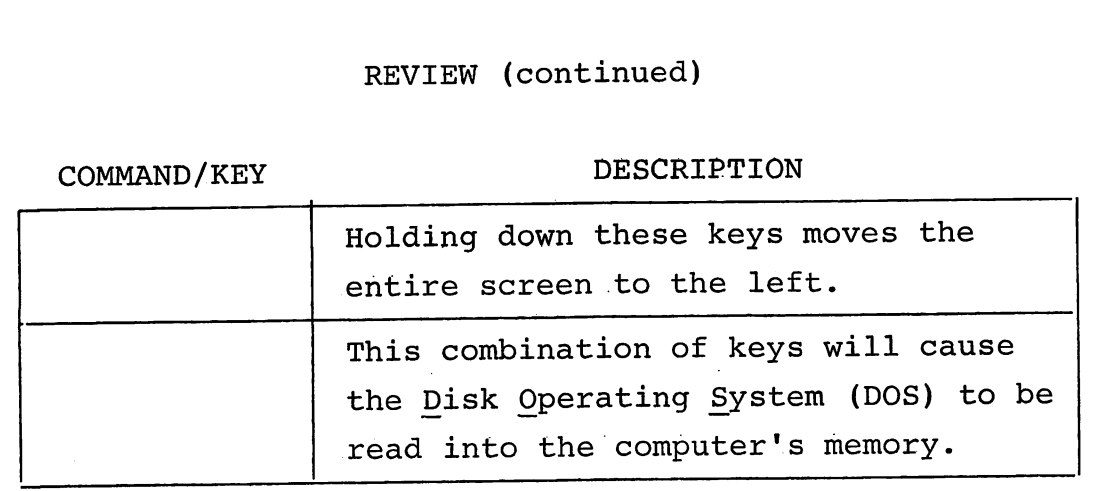

## CHAPTER 2: GOTO, THE PROGRAMMER'S MERRY-GO-ROUND

## **INFORMATION**

GOTO sends the computer directly to another program line. You must always use a program line number after GOTO. There must be a space between the word GOTO and the line number.

#### ENTER/RUN/OBSERVE

10 print "I am a great programmer."  $2\emptyset$  goto  $1\emptyset$ This program creates an endless loop. When you want to stop the program, hold down the green | Fn | key in the upper right corner and B key. press the **Break** 

Notice that the computer tells you in which line the break was made. The blue | Alt key allows you to get the blue symbols on the keyboard and the green | Fn | key allows you to get the green ones.

```
CHANGE IT/RUN/OBSERVE
 * 15 print "BRAVO"
 RUN.
    Then LIST.
CHANGE IT/RUN/OBSERVE
 \dot{\Sigma} 20 goto 15
 Then LIST.
 RUN.
CHANGE IT/RUN/OBSERVE
 \frac{1}{2} 20 goto 5
 By clearing the screen and using GOTO to
 repeat the program, you can create a flashing
 effect. LIST, then RUN.
```
## CHALLENGE

Write a program that will create your own endless loop using the GOTO command. Try to obtain a pleasing design that includes letters, numbers and symbols in columns. Go all out and have fun. LIST and RUN whenever you want to see how the program is coming along.

```
INFORMATION
 The command CONT makes a program continue from
                                \mathbf Bthe point at which it was stopped by \mathbf{F}n
                               Break
 or an END statement.
ENTER/RUN/OBSERVE
 The letter X is a variable. One is added to
 X every time the computer comes to line 3\emptyset.
                               В
 RUN the program, then stop it using
                           | Fn
                              Break
 Now enter:
 戈
  cont
 and see what happens.
```
Try breaking the program and then starting it again by both RUN and CONT. Notice what is different. CHANGE IT/RUN/OBSERVE  $2\rlap{/}{\ell}$  print "x" CHANGE IT/RUN/OBSERVE  $\dot{z}$  20 print x, y CHANGE IT/RUN/OBSERVE  $*$  40 goto 10 CHANGE IT/RUN/OBSERVE Variables can be used along with words you want to print. 

## CHALLENGE

Write a program that will print the multiples of three in one column and the multiples of five in another column. LIST and RUN your program.

```
INFORMATION
 The command END stops the program.
ENTER/RUN/OBSERVE
 LIST. Try to think through each line of this
 program.
CHANGE IT/RUN/OBSERVE
 Type 40 and press | Enter| to delete line 40
 from the program. RUN the program again.
       See the difference one command can make?
 LIST.
 You will learn more powerful uses for END as
 you learn other commands.
```
## CHALLENGE

Create a program similar to the one above that will print a favorite saying or poem of yours, or one that you make up yourself. Use GOTOs in your program.

## CHAPTER 2 REVIEW

Choose the command or key described.

## COMMAND/KEY DESCRIPTION

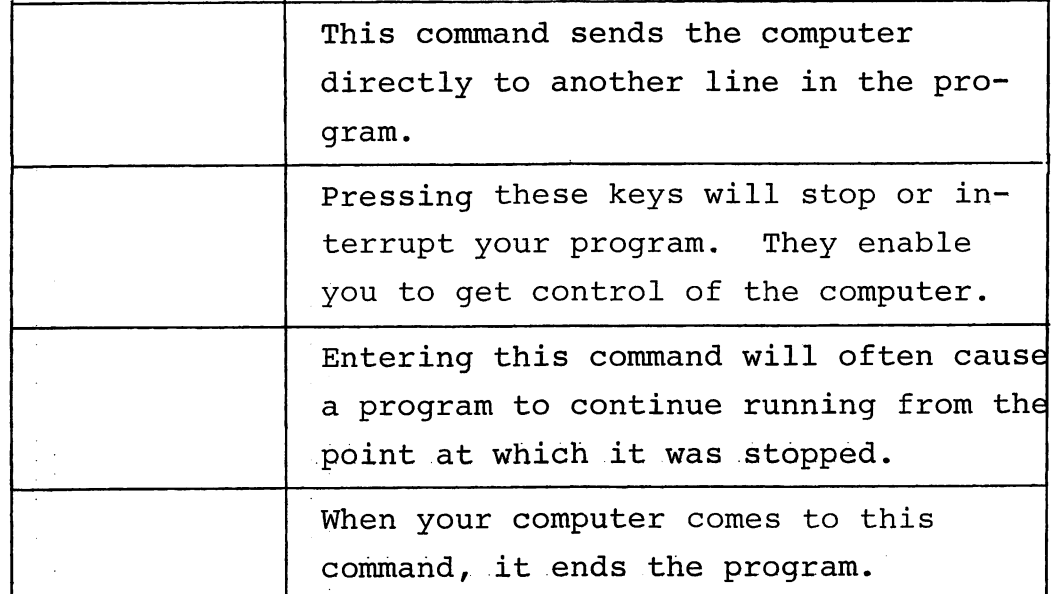

#### CHAPTER 3: ADDING A LITTLE SPICE TO LIFE

## INFORMATION

A semicolon (;) used along with a PRINT statement makes the computer print in the next space. The semicolon must be outside any quotation marks.

## ENTER/RUN/OBSERVE

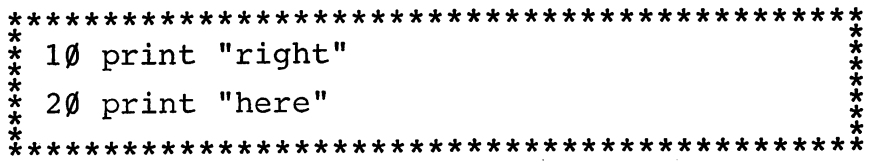

CHANGE IT/RUN/OBSERVE

```
\frac{1}{2} 30 print "right";
                       ・・ * * * *
\frac{2}{x} 40 print "here"
```
## ENTER/RUN/OBSERVE

```
* 10 cls<br>* 20 print ".<br>* 20 print ".<br>* 30 goto 20
```
(leave 2 spaces)

#### CHANGE IT/RUN/OBSERVE

 $\frac{2}{x}$  20 print "Jennifer  $"$ ; 

(leave 8 spaces)

Notice the difference made by the number of spaces inside the quotation marks!

## **CHALLENGE**

Wirte a program that will print your name all over the screen. Then see if you can change it so that:

- Your name is printed in columns.  $1.$
- Each name is printed right after  $2.$ the last one, with no spaces in between.
- Any design you choose.  $3.$

There are shortcuts to everything and since vou are doing so well, I'll let you in on a Instead of pushing the space bar few. and never being sure exactly how many This spaces you have, use the SPC(X) command. command prints X spaces.

#### ENTER/RUN/OBSERVE

 $\frac{1}{2}$  10 print "over" spc(15) "here" 

There are 15 spaces between the words over and Notice that the  $SPC(X)$  command is not here. within quotation marks.

Here are some other shortcuts. By holding down the  $|$  Alt  $|$  key and pressing the  $|P|$ key, the word PRINT will appear. Try | Alt || G |. Try |Alt| with other keys. For the extremely lazy people, the PC Jr. has ten green function keys reserved for some of the often used commands like LIST, RUN and CONT. The rectangles

at the bottom of the screen show what each key is programmed to do. Some of the keys have ENTER built into them so as soon as you press them, they work right away.

Try function key 2. To do this, hold down the Fn | key and press the  $\begin{bmatrix} 2 \\ F2 \end{bmatrix}$  key. Pretty nice?

Now key  $\boxed{F1}$ . After this one, you will have to press  $\boxed{\text{Enter}}$ . Now  $\boxed{F5}$ . The rest of them you probably aren't familiar with but don't worry, you will be soon!

The KEY command allows you to change the function keys. It is a direct operation like LIST and RUN but can also be assigned a line number.

#### ENTER/RUN/OBSERVE

Change key number 3 so that whenever it is pressed, it prints my name. To do this, type: \* key 3, "Jennifer" Enter. The 3 tells the computer and press that you're changing key number 3.

Notice that key 3 on the display at the bottom of the screen now shows my name. Press keys  $Fn$ and  $F3$ several times. Was any part of the name cut off? The computer keeps track of the first 15 characters and disregards any extras entered, but only six appear at the bottom of the screen. **CHALLENGE** Change key 3 so it will print your name.

```
ENTER/RUN/OBSERVE
 Using all the shortcuts you know, type in this
 program:
```
**CHALLENGE** 

 $\bar{z}$ 

Create your own message that moves across the screen.

## CHAPTER 3 REVIEW

Choose the command or key described.

COMMAND/KEY DESCRIPTION

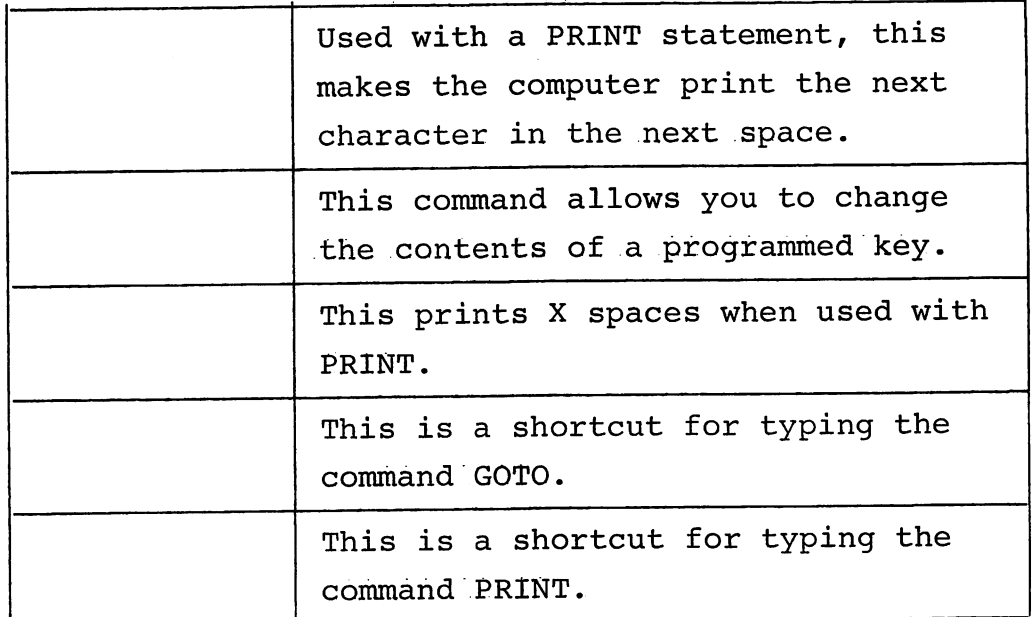

## CHAPTER 4; COPYING, SAVING AND LOADING ON DISK

### INFORMATION

Whenever you turn your computer off, any program in its memory is lost. There is a way for you to save these programs on a disk. Before you can save anything on a blank or new disk, the disk must be prepared so it will work with your computer.

Once a disk is prepared, you can save many programs on it.

## To Copy a Disk;

So that you do not damage the master copy of your DOS disk, it is wise to make a backup copy. You can then use the backup copy and put the master copy away in a safe place.

## ENTER/RUN/OBSERVE

If the IBM 2.1 DOS MASTER is not in the  $1.$ drive, carefully put it in as shown in the picture below. BE SURE THE RED LIGHT ON THE DRIVE IS NOT ON.

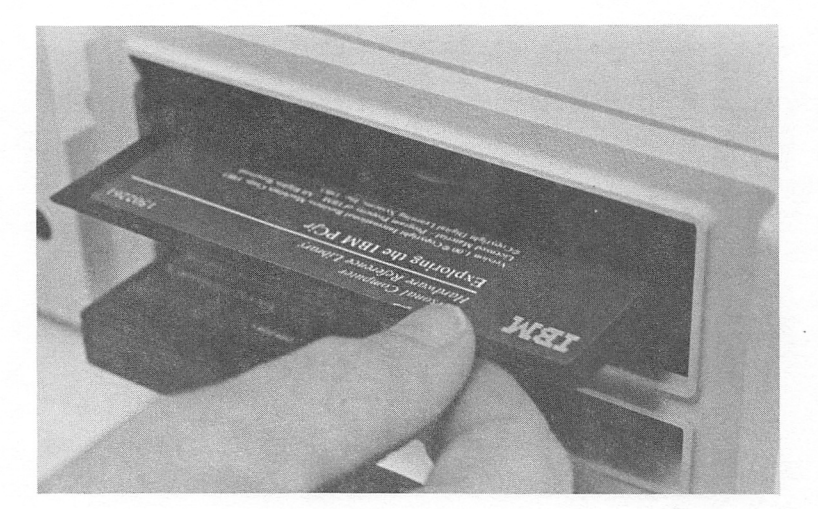

- Turn the latch switch at the left of  $2.$ the disk drive down.
- Now, while holding down the  $|Ctrl|$  key  $3.$ and the  $|$ Alt key, press the  $|$ Del key.
- The red "in use" light on the disk drive 4. will come on and the disk will be read.
- 5. This message should appear.

Current date is Tue 1-01-1980 Enter new date

Press the  $|$  Enter  $|$  key twice.

Creative Learning Association Charleston, IL 61920

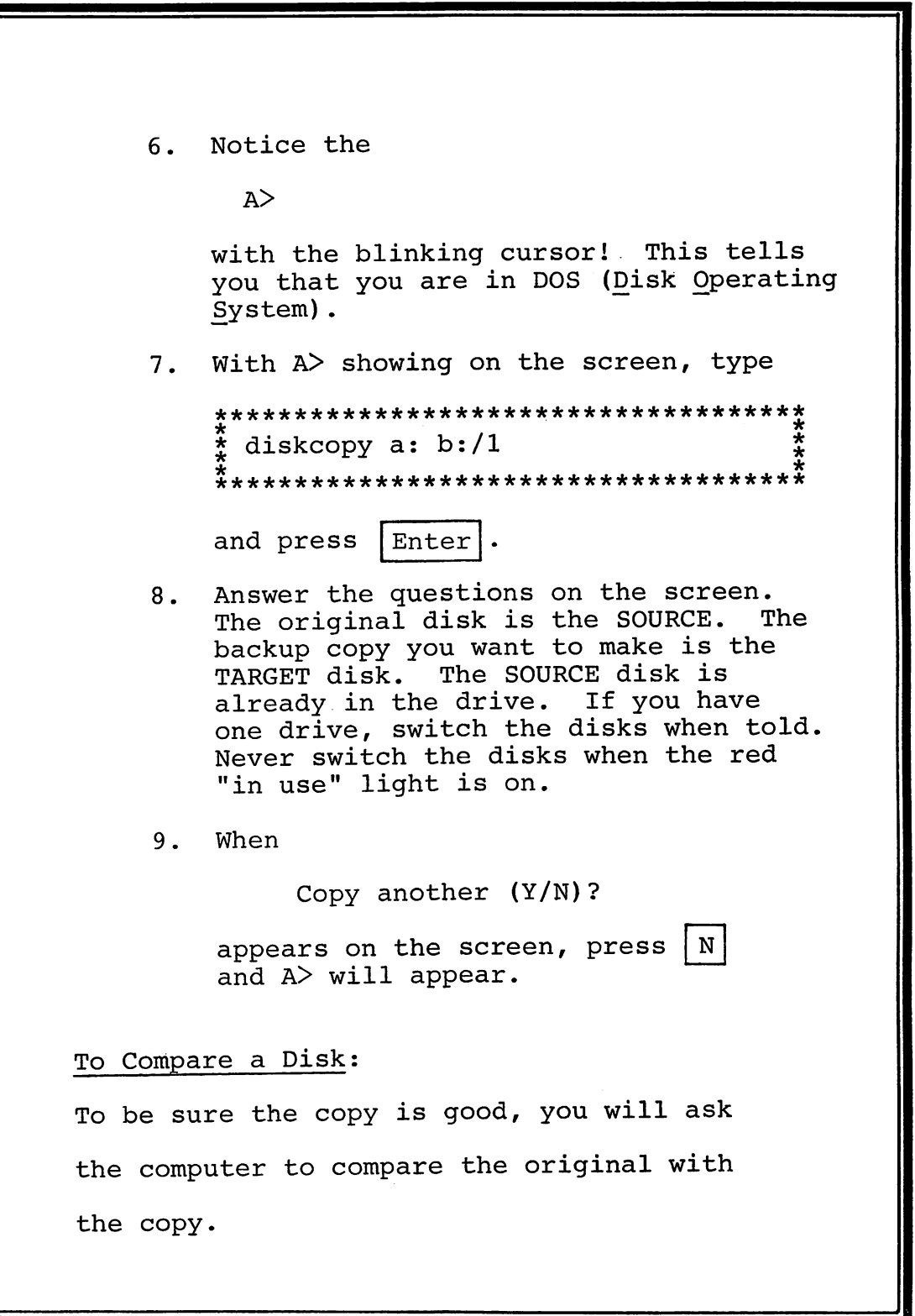

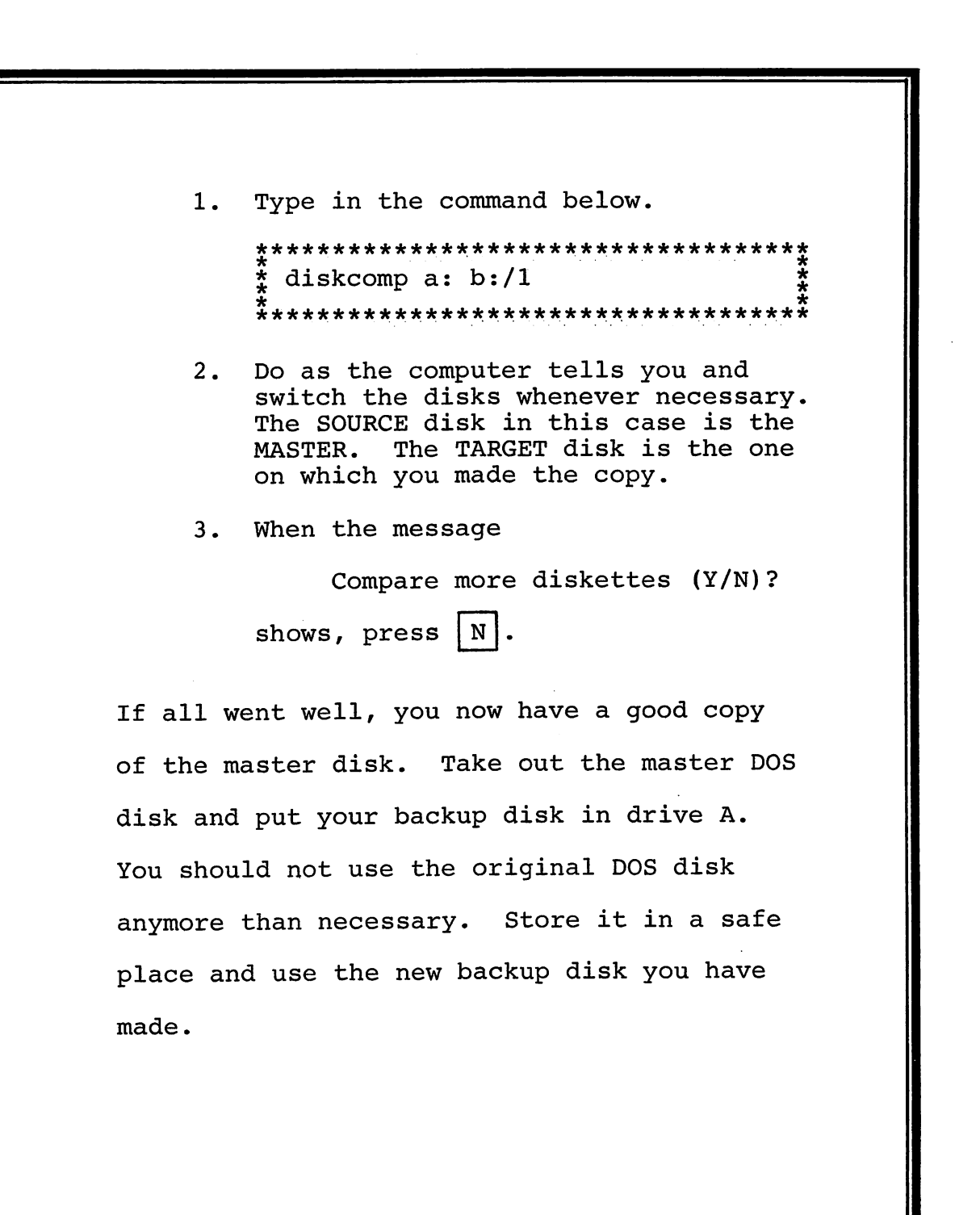

# INFORMATION Return to BASIC now by typing: \* basica First you need a program to save. Write a program using any of the com- $1.$ mands you have learned. Decide on a name for your program. **Use**  $2.$ a short word with no spaces as your program name. Now type and enter:  $3.$ \*\*\*\*\*\*\*\*\*\*\*\*\*\*\*\*\*\*\*\*\*\*\*\*\*\*\*\*\*\*\*\*\*\*\* save "name" \*\*\*\*\*\*\*\*\*\*\*\*\*\*\*\*\*\*\*\*\*\*\*\*\*\*\*\*\*\*\*\*\*\* This saves the program on the disk in drive A. If you want to use drive B, you'll have to type: \*\*\*\*\*\*\*\*\*\*\*\*\*\*\*\*\*\*\*\*\*\*\*\*\*\*\*\*\*\*\*\*\*\*\*\* save "b:name" \$ \*\*\*\*\*\*\*\*\*\*\*\*\*\*\*\*\*\*\*\*\*\*\*\*\*\*\*\*\*\*\*\*\*\*\*\* That's all there is to it. When the cursor is back on the screen and the red "in use" light goes off, your program is saved. Erase your program from the computer's memory with NEW. If you followed the instructions, the program should still be saved on the disk.

To load a program from a disk back into the computer, use the LOAD command.

#### ENTER/RUN/OBSERVE

- 1. Make sure the disk is still in the drive.
- 2. Now type and enter:

\*\*\*\*\*\*\*\*\*\*\*\*\*\*\*\*\*\*\*\*\*\*\*\*\*\*\*\*\*\*\*\*\*\*\* J load "name" J tHr "ic \*\*\*\*\*\*\*\*\*\*\*\*\*\*\*\*\*\*\*\*\*\*\*\*\*\*\*\*\*\*\*\*\*\*\*\*

3. Try running the program. It should run exactly as before.

NOTE: Whenever you LOAD a program from disk into the computer, the computer erases any programs in its memory.

That's all there is to loading programs from disk into the computer. Now that you know these commands, SAVE and LOAD, use them to save good programs that you write.

## CHALLENGE

Write two programs and save them both on the same disk. Give them different names. After they have been saved on disk, load each one, and try running it to be sure it was saved and loaded correctly.

The command FILES lists the programs that are stored on any one disk. FILES is another direct operation for your computer.

## ENTER/RUN/OBSERVE

Put a disk with several programs on it in the drive. Type: 

<sup>i</sup> files The names of the programs and press  $|$  Enter  $|$ . that you have saved on the disk should be on the screen. Notice that the program is stored as

#### .BAS name

In place of name will be the name you gave your program. The .BAS at the end tells you your program was stored from BASIC.

Use FILES whenever you want to see what is stored on a disk. If you have two drives, you can ask for the listings of the disk in the second drive by entering: 

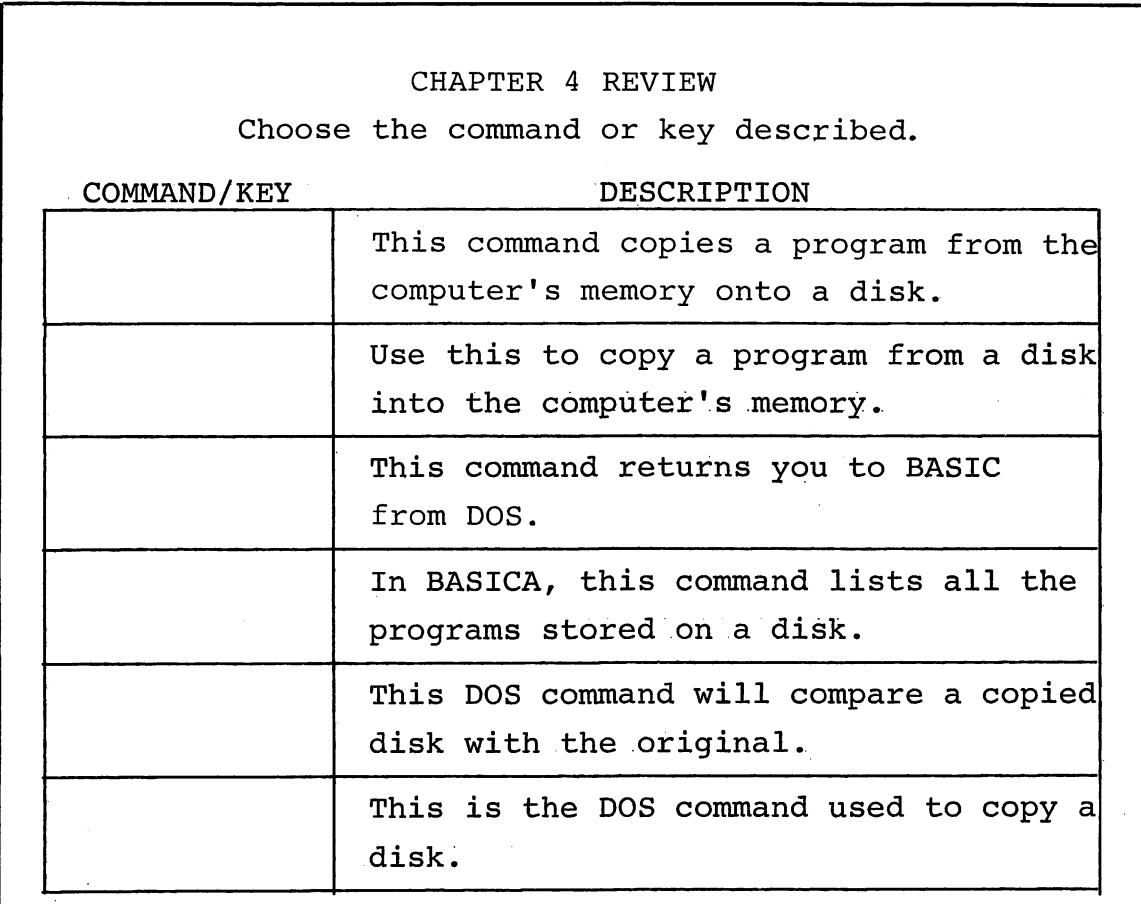

```
CHAPTER 5: CREATE A COLORFUL VOCABULARY
 INFORMATION
  Words may be printed in color. SCREEN \emptyset, 1
  puts the computer in the color text mode.
  COLOR C selects the color. C can be any
  number from Ø to 15.
 ENTER/RUN/OBSERVE
  LIST.
 CHANGE IT/RUN/OBSERVE
  30 color 2
  LIST again.
```

```
CHANGE IT/RUN/OBSERVE
```
LIST. What color is the list?

## CHANGE IT/RUN/OBSERVE

 $\frac{2}{x}$  40 print "green"; 

## **CHALLENGE**

Create a program that will ask, "What's black and white and red all over?" Choose your favorite answer. Use green letters for the question and answer. Print white in white letters and red in red letters.

# **INFORMATION** The colors are:  $\emptyset$  - Black 8 - Gray  $1 - **Blue**$ 9 - Light Blue  $2 - Green$  $1\emptyset$  - Light Green  $3 - Cyan$ 11 - Light Cyan  $4 - Red$ 12 - Light Red (Pink) 13 - Light Magenta 5 - Magenta  $14 - Y$ ellow  $6 - Brown$ 15 - Bright White  $7 - White$ ENTER/RUN/OBSERVE CHANGE IT/RUN/OBSERVE Try numbers between 17 and 31. Let your last INPUT be #7 to return to white. **CHALLENGE** Create a colorful message which describes how you feel today. Can you make some words flash?

## CHAPTER 5 REVIEW

Choose the command or key described.

COMMAND/KEY DESCRIPTION

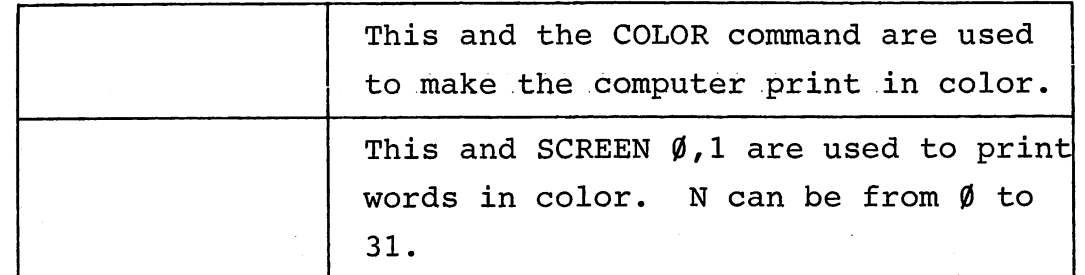

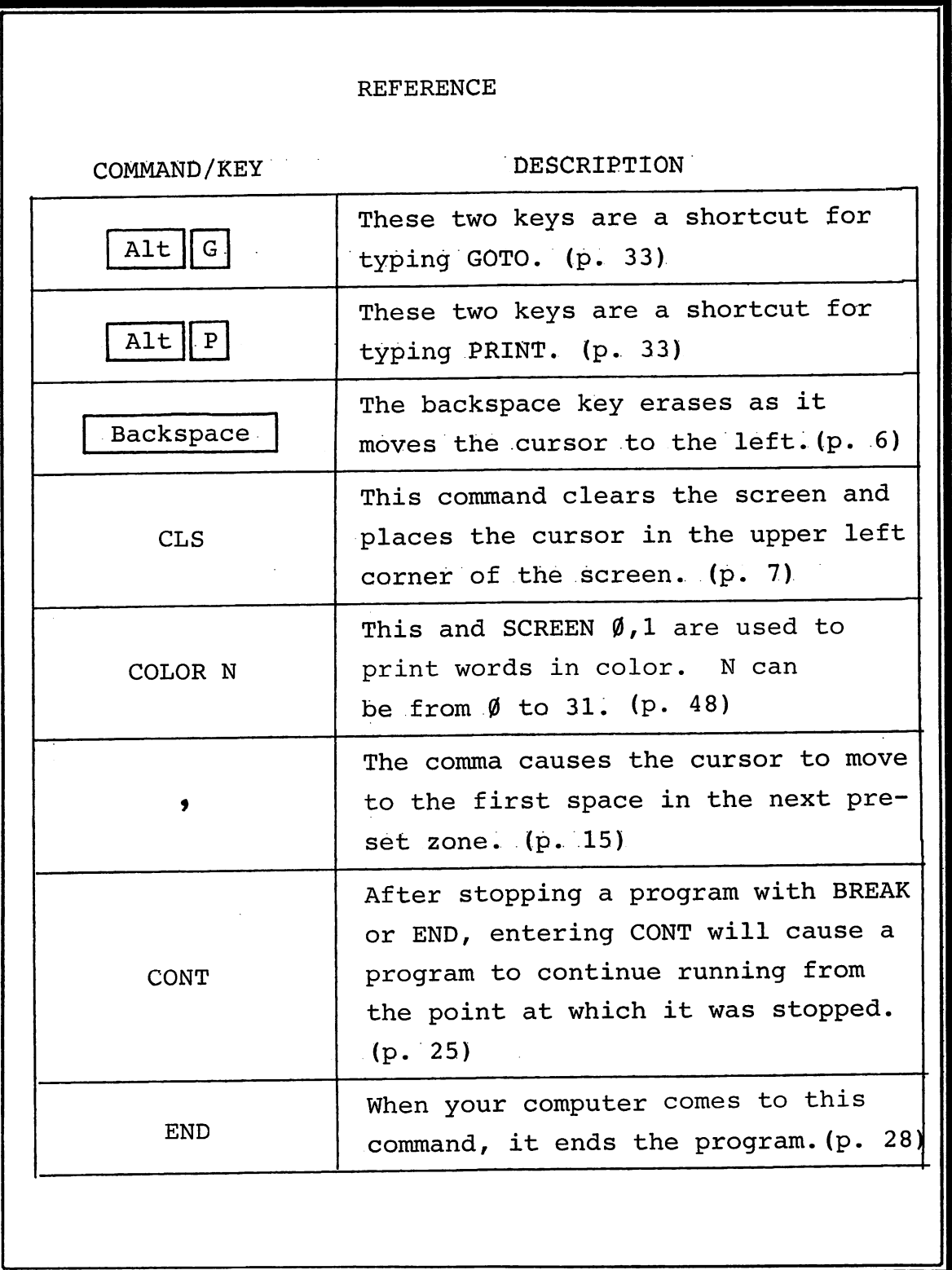

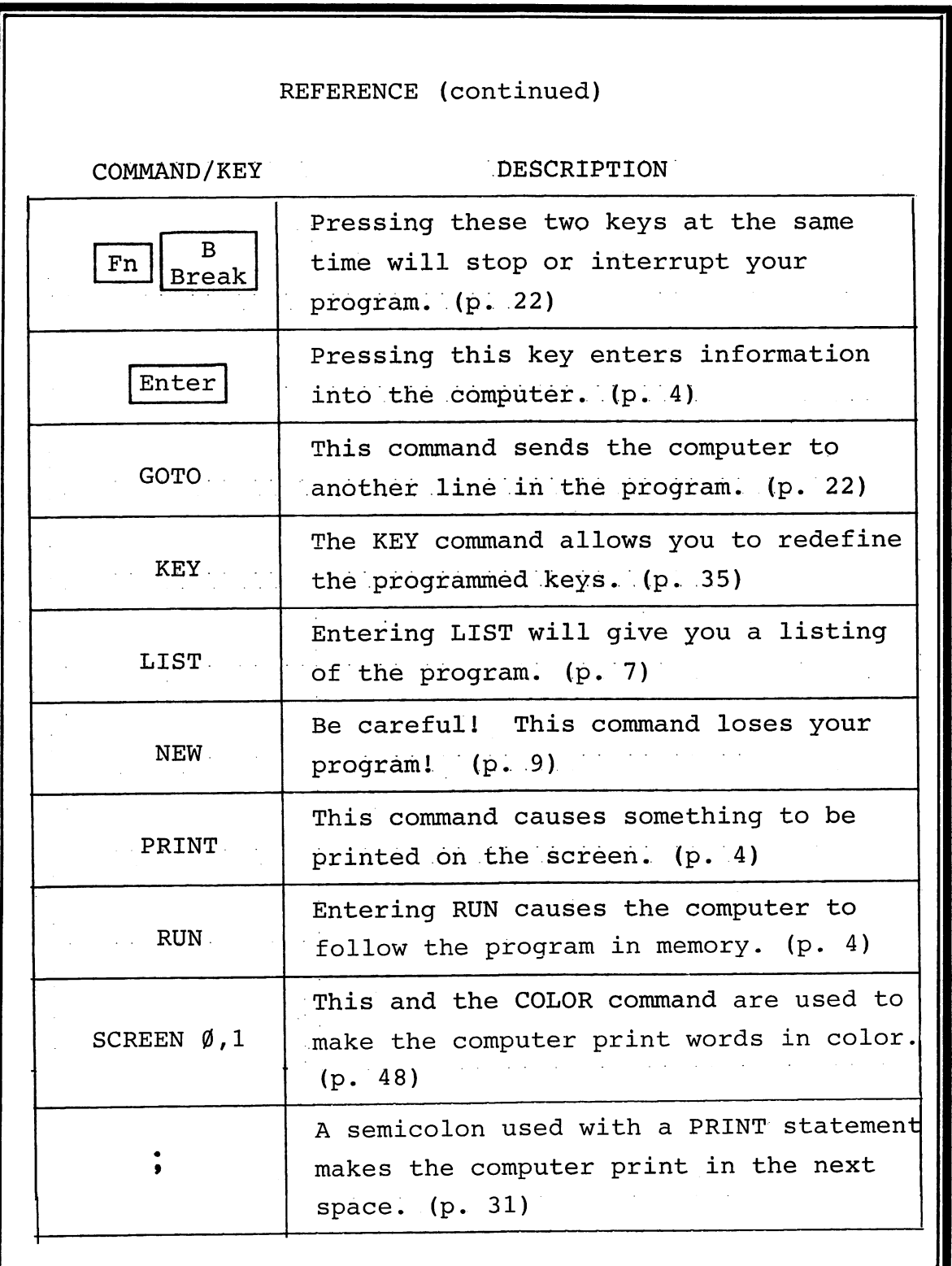

 $\bar{z}$ 

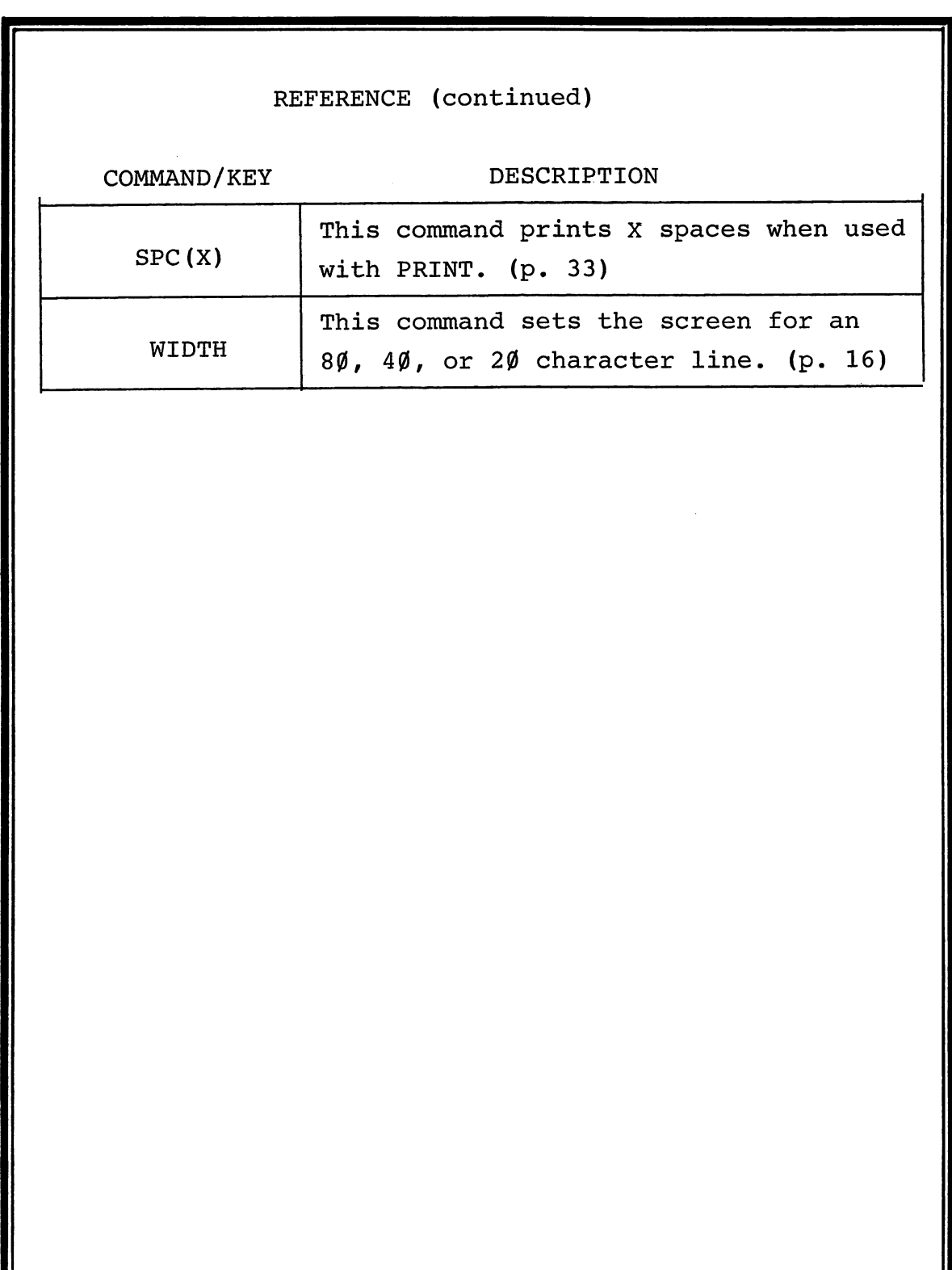

 $\hat{\mathcal{A}}$ 

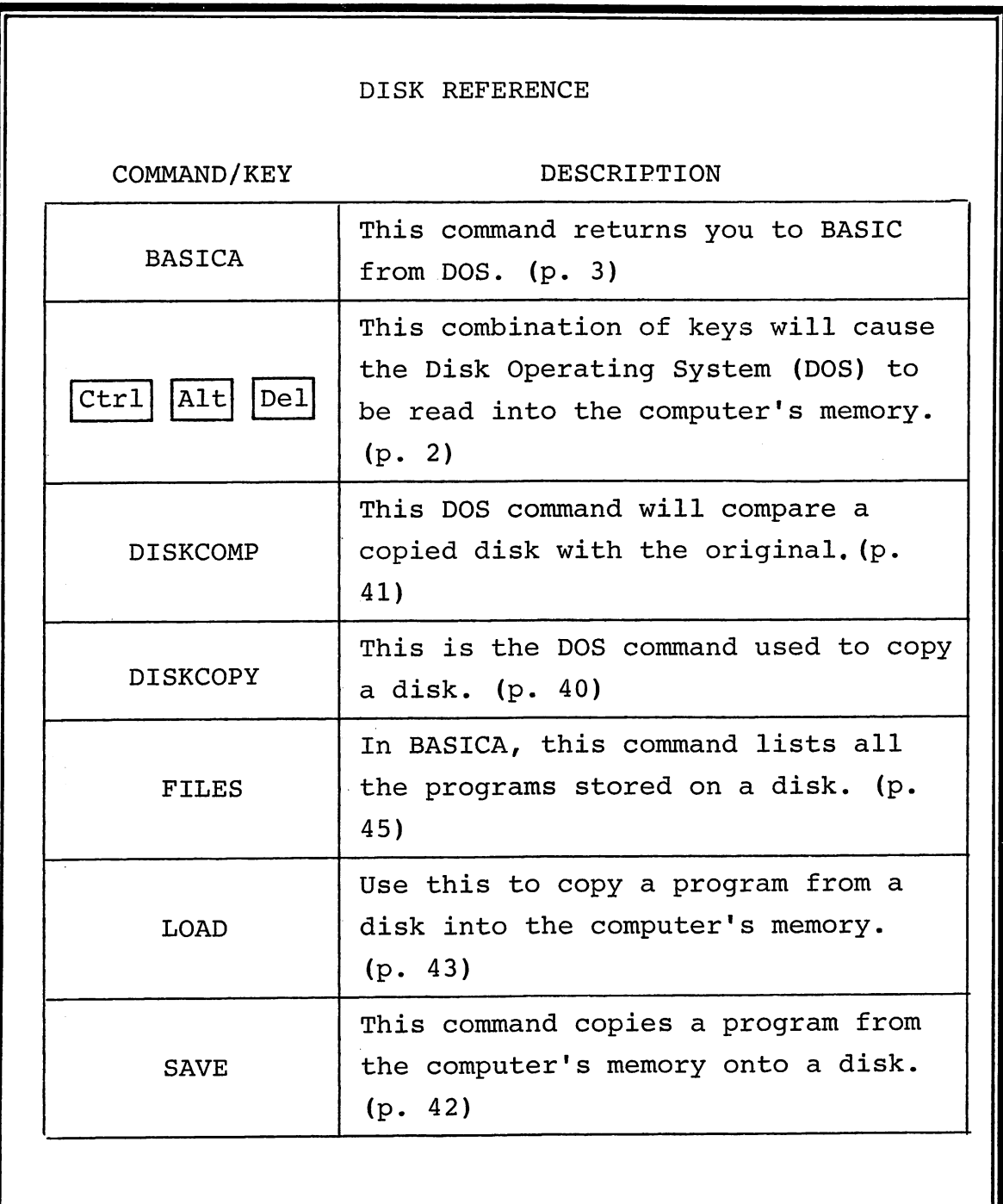

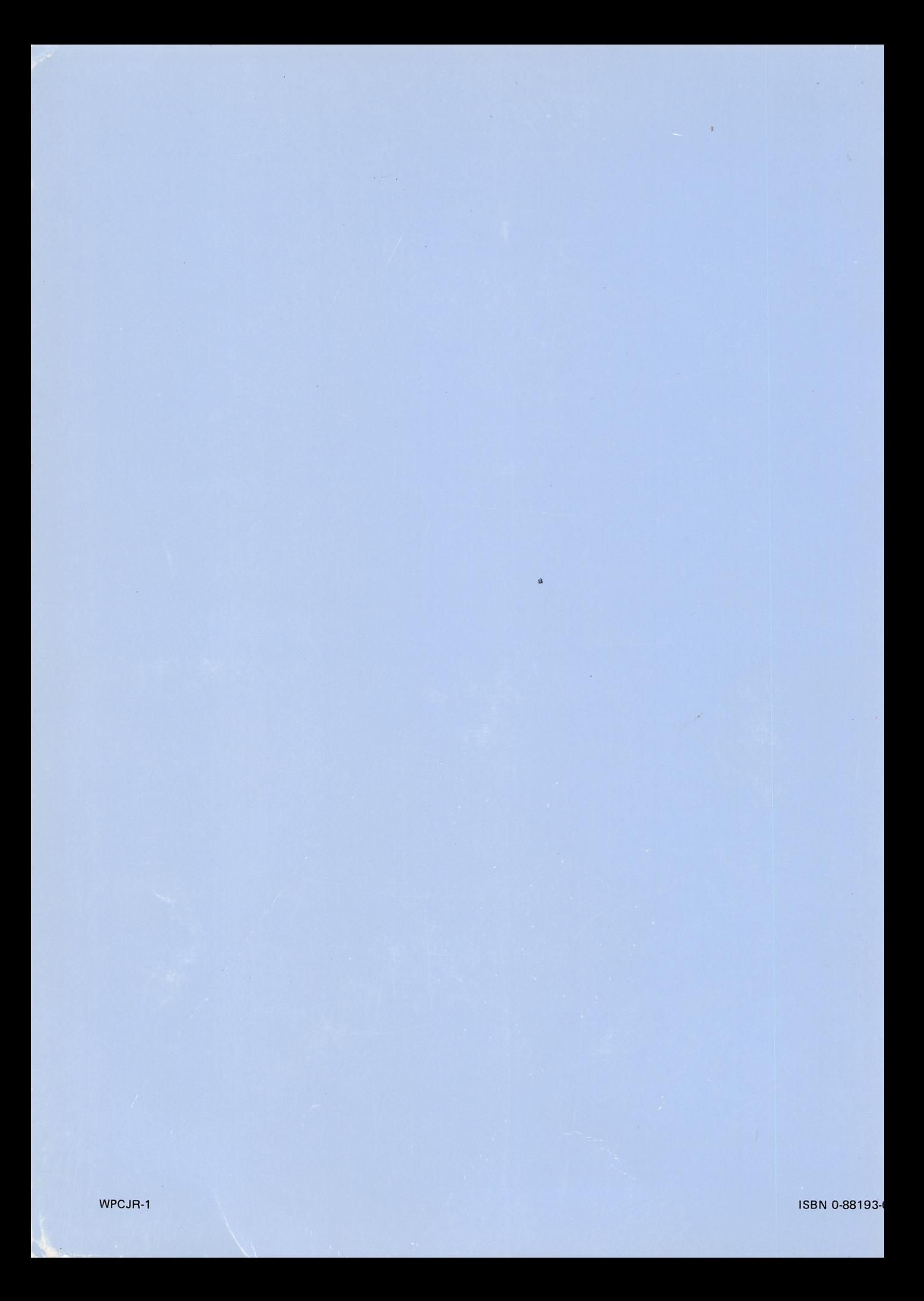